## **INSTALACIÓN DE ROBLE**

Acceder con el navegador a la dirección

<https://cloud.educa.madrid.org/index.php/s/LXkCZtfxGycn1am>

## Pulsar "*Descargar app-integracionrelease.apk*".

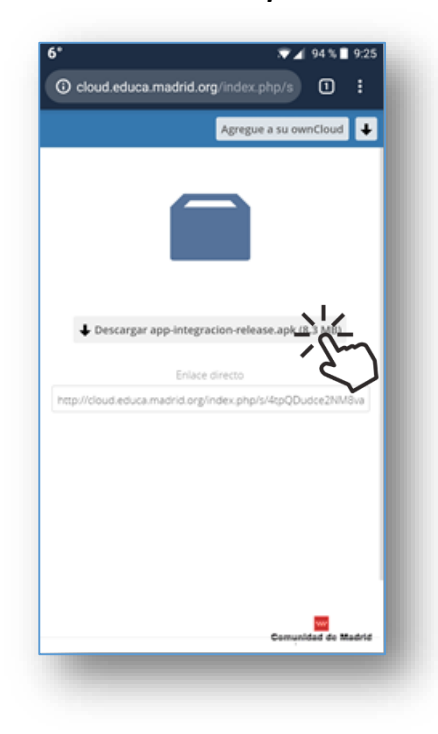

Confirmar que la carpeta en la que se va a descargar (por defecto "*Descargas*" o "*Download*")

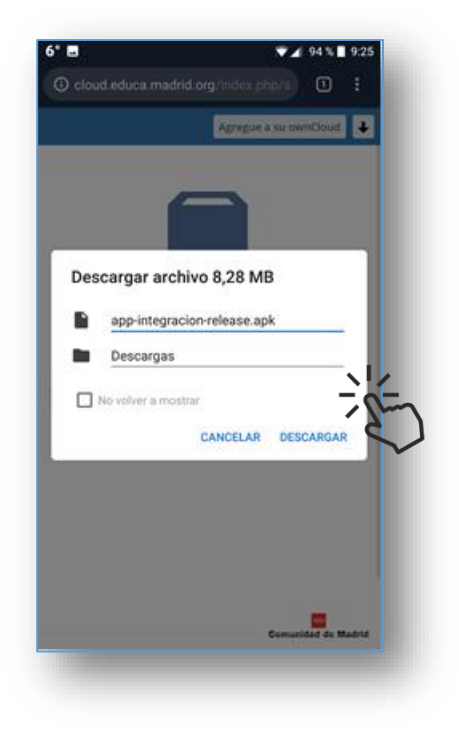

Finalizada la descarga del archivo pulsar "**ABRIR**"

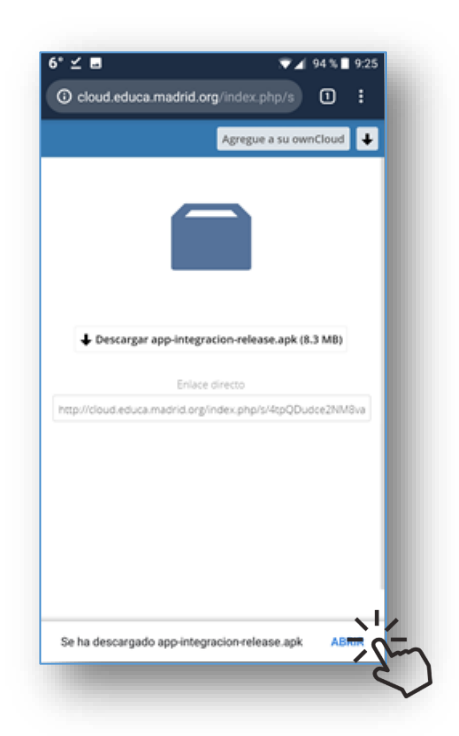

## Confirmar la instalación de la aplicación pulsando **INSTALAR**

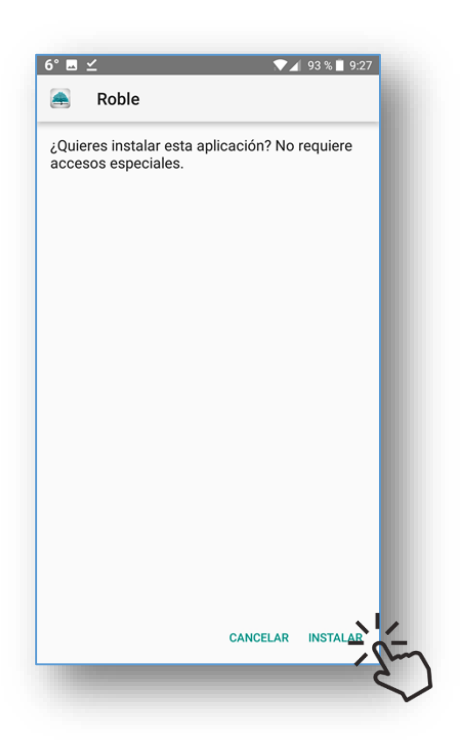

En función de la versión de Android utilizada podría aparecer una pantalla de aviso similar a ésta.

Se iniciará la instalación de la aplicación. Cuando finalice, pulsar **ABRIR**

Modificar ajustes de seguridad, aceptando la instalación de aplicaciones procedentes de fuentes desconocidas

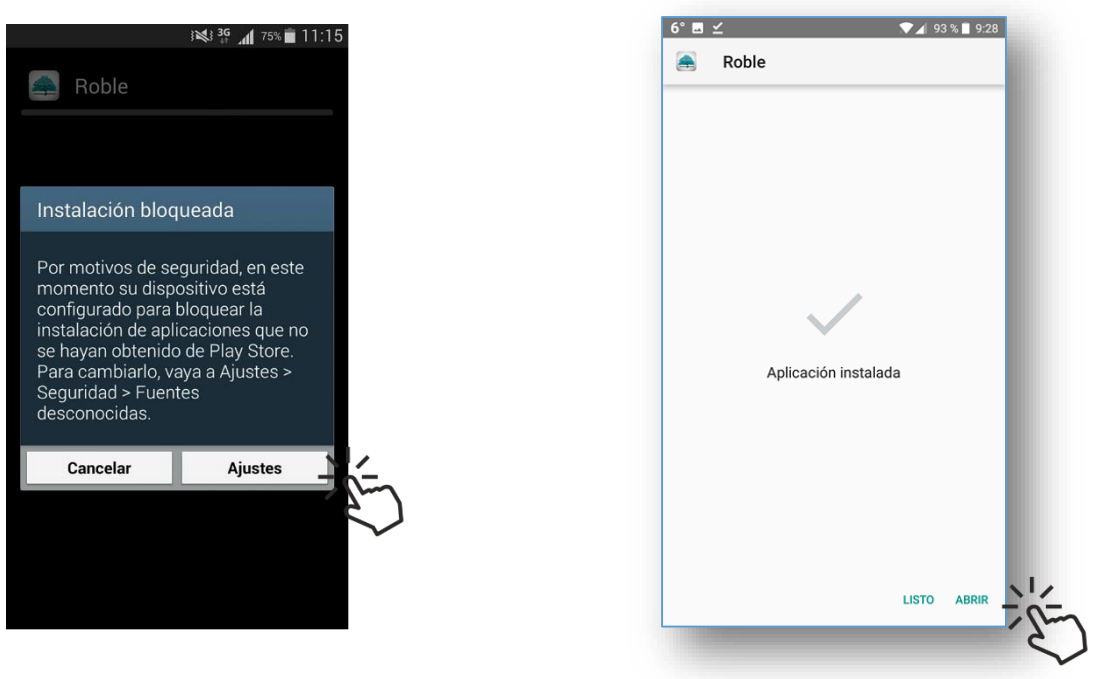

Se iniciará ROBLE solicitando credenciales de acceso.

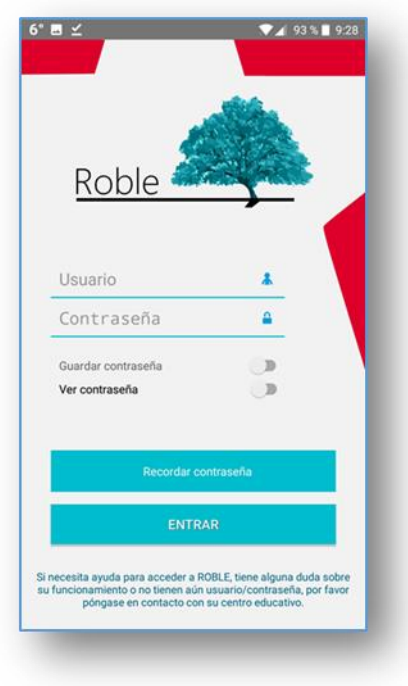